**★"カダサポ"は、Web(インターネットに接続されたパソコン・スマートフォン)か** ら授業の履修登録や、休講・補講などの情報、大学からのお知らせ等を確認するためのシ ステムです。

★休講・補講などの情報は、大学が貸与する香川大学 mail アドレスに自動転送されます。 また、学生本人が希望する他のアドレスを転送先に追加することもできます(7ページ参 照)。香川大学では、大学生活上の主なメールアドレスとして香川大学 mail アドレスの利 用を推奨しています。詳しくは、香川大学情報メディアセンターのホームページをご覧く ださい。【情報メディアセンター HP(香川大学 mail)】<https://www.itc.kagawa-u.ac.jp/service/gakuseims365/kagawa-u>

【 主な機能 】

- ・ みなさん1人1人のページがあり、学内及び学外(スマートフォン、自宅など)のネットワーク から、履修登録を行うことができます。
- ・ 休講、補講、講義連絡等の情報が香川大学 mail アドレスに自動転送されます。 また、香川大学 mail 以外のご希望のアドレスを転送先に追加することも可能です。

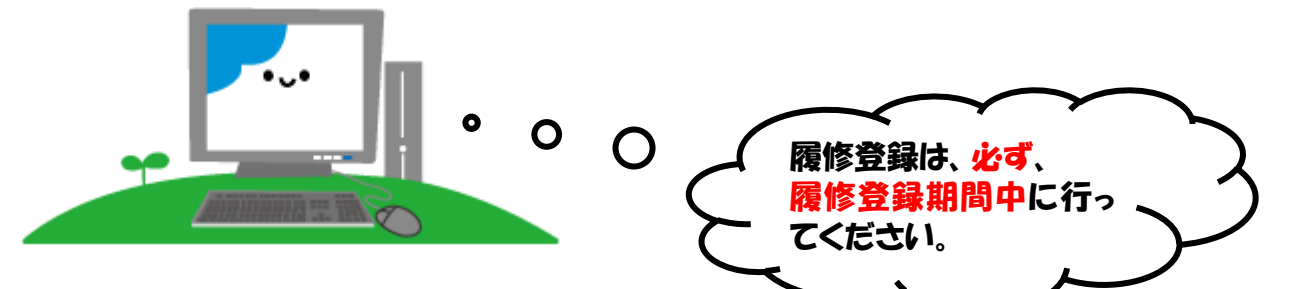

【 アクセス方法 】

・ 香川大学ホームページからアクセスしてください。

「トップ画面」→「学生生活・就職」→「授業、履修」→「【重要】新教務システム「カダサポ」」 (教務システム情報サイト: <https://www.kagawa-u.ac.jp/campus-life/about-class/30394/>)

※教務システム情報サイトの QR コードはこちら→

【 パスワード 】

香大ID用パスワードをご利用ください。

### \*香大 ID用パスワード\*

入学式後のガイダンス等で学生証が入った封筒に「パスワード通知書」を同封して配付します。学 内の専用パソコンを使用する際に入力するものと同じです。

パスワードをお忘れの方は、下記キャンパスの窓口に学生証を持ってお越しください。電話・メー ル等でのお問い合わせにはお答えできません。パスワードは各自の責任において大切に管理しましょ う。

幸町(北)及び(南):南 5 号館 1 階 情報 メ ディア セ ン タ 一 事 務 室 医 学 部 :基礎臨床研究棟2階 情報ネットワーク管理室 創造工学部 (林町) : 6 号 館 (総 合 研 究 棟 ) 4 階 管 理 室 農 学 部 :A 棟 1 階 学務係

## 香川大学教務システム"カダサポ"について 2000年<br>第1版 (R6.1月)

- ◆ 目次 システムにログイン ……………………………………………………… P. 2 履修登録 ……………………………………………………… P. 3 お知らせ転送の追加 ……………………………………………………… P. 7 メッセージ確認、My時間割 ……………………………………………………… P. 8
- ◆ システムにログインしましょう

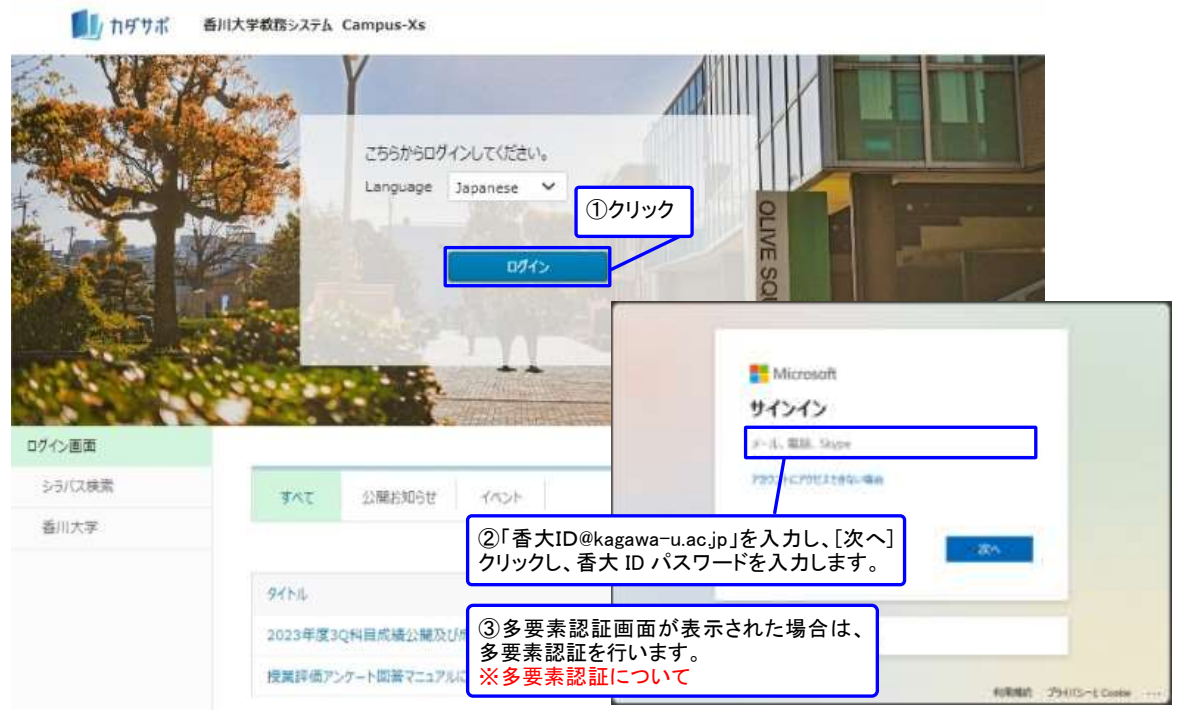

1ページのアクセス方法の順に進んでいくと、上の画面が現れます。 ここで、「香大ID@kagawa-u.ac.jp」と「香大IDパスワード」を入力してください。

- ※ 香大ID用パスワードは、入学式後のガイダンス等で学生証が入った封筒に「パスワード通知書」 を同封して配付します。学内の専用パソコンを使用する際に入力するものと同じです。
- ※ パスワードをお忘れの方は、1ページに記載している窓口へお越しください。電話・メール等での お問い合わせにはお答えできません。
- ※ ブラウザの「戻る」ボタンやキーボードの「F5」キーによる画面の表示、更新はできません。画面 上のボタン・リンクを使用してください。また、複数ウインドウや複数タブを使用すると、操作を 継続できない場合があります。
- ID・パスワードが認証されると、トップページが表示されます。

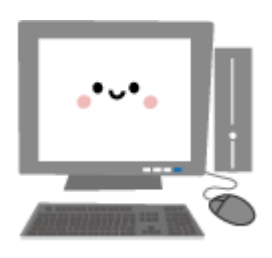

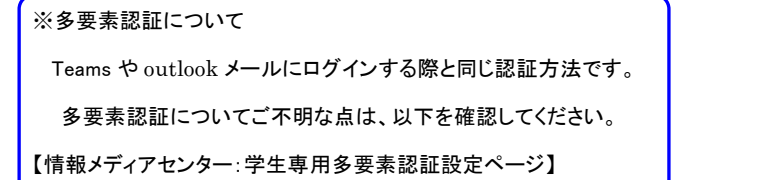

<https://www.itc.kagawa-u.ac.jp/service/gakuseims365/ninsyo>

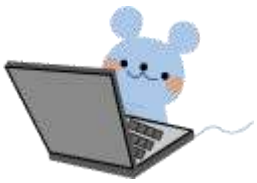

香川大学教務システム"カダサポ"について 33<br>第1版 (R6.1月)

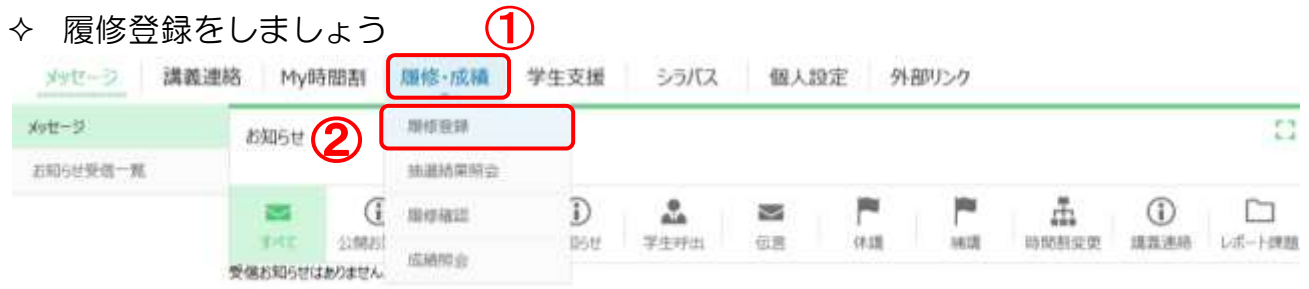

ここでは、履修登録を中心にシステムの利用方法を説明します。

### 履修登録方法

- ① 画面中程の履修・成績をクリックしてください。
- ② メニューリストの履修登録ボタンをクリックしてください。
- ③ 次のページの履修登録前の同意確認画面が出てきます。 履修登録を行う前に現住所などの学生カルテの学生基本情報を確認してください。変更がある 場合は、学生支援の新規申請から変更申請してください。

### 履修登録

同意確認

7

#### 届修登録前の同章確認

weshawswakwess<br>↓以下については、Webによる申請ができません。変更があった場合には、必ず各学部の学務担当窓口に届出を行ってください。<br>学生本人の基本情報の変更(改姓、転籍)<br>•保証人情報の変更(保証人の変更、改姓、住所変更、電話番号変更)

これらの情報は、「教務(学籍管理、修学指導等)」、「学生支援(健康管理、奨学金等)」、「授業料に関する業務」、及び「教育研究活動の支援<br>と本学の発展のための活動に関する業務」を行う目的をもって本学が管理します。

●Web履修登録の注意事項

電波状況により、送信したつもりが登録出来ていない場合や、履修登録最後の登録実行ポタンの押し忘れ等で登録できていない場合がありますので、<br>履修登録後は、きちんと履修登録できているか、確認してください。

★40履修登録にあたって★<br>- 履修登録画面で鍵マークが表示されていても、履修可能な講義がある場合、クリックすると講義選択画面を開くことができます。

履修登録開始

住所等に変更がない場合は、履修登録開始ボタンをクリックし、履修登録を行ってください。

住所・電話番号等が入力されていない場合、修学上必要な連絡や災害発生時の緊急連絡、その他 本学からの重要なお知らせなど学生サービスの提供に支障を来すおそれがありますので、必ず 学生支援の新規申請から登録申請するようお願いします。 (新入生の入学時点での【保証人情報】は、大学で一括登録します)

なお、以下については、Webによる変更はできません。変更があった場合には、必ず所属学部 の学務担当窓口に届出を行ってください。

- ・ 学生本人の基本情報の変更(改姓、転籍)
- 保証人情報の変更(保証人の変更、改姓、住所変更、電話番号変更)

## 香川大学教務システム"カダサポ"について - Allian<br>第1版 (R6.1月)

④ 履修登録開始ボタンを押すと、下の画面が現れます。

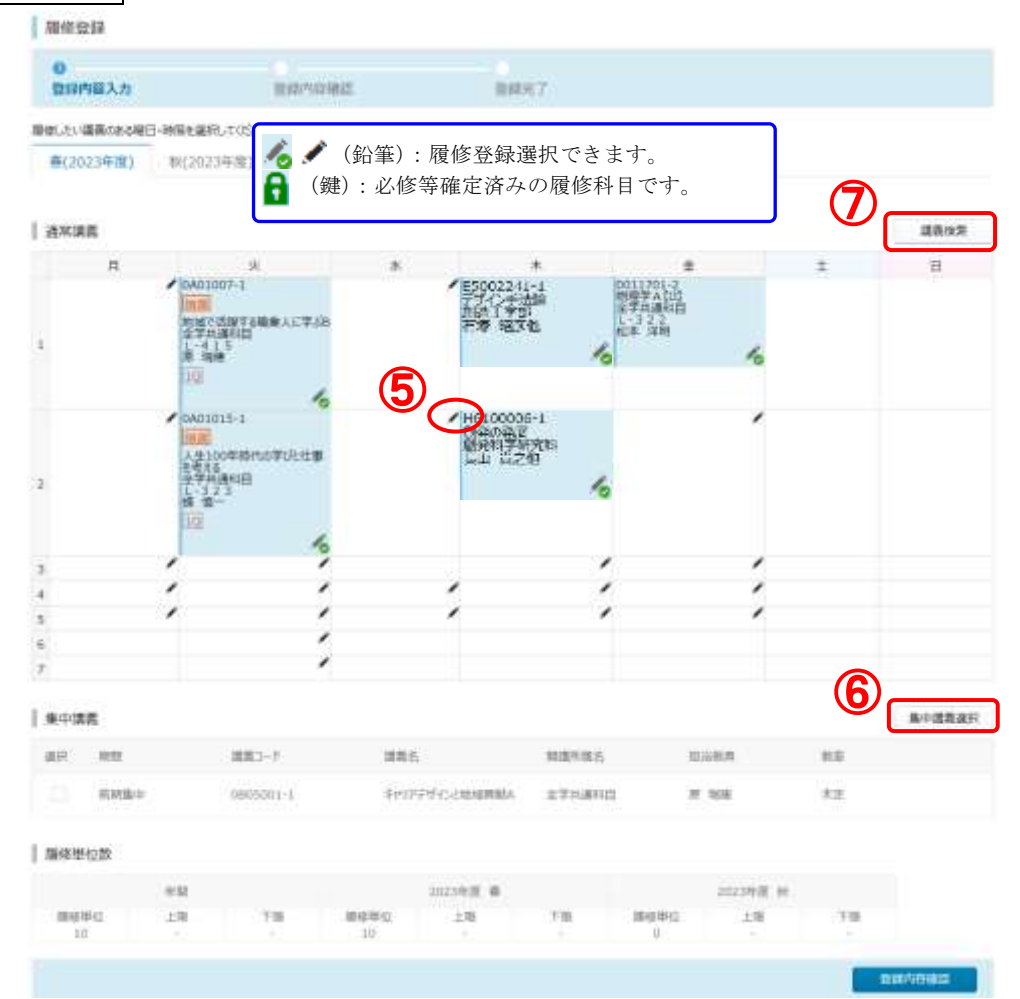

- ⑤ 各曜日・時限の枠内にある鉛筆ボタンを押して履修したい科目を選択します。
- ⑥ 知プラ e 科目やオンライン科目は、各曜日・時限の表の下にある集中・時間外の枠内にある[集 中講義選択]のボタンを押して履修したい科目を選択します。
- ⑦ [講義検索]ボタンで、教員名や講義名から検索できます。

PERSONAL SYSTEMS OF

⑧ 鉛筆ボタンや[集中講義選択]ボタンを押すと、下のウインドウが開きます。

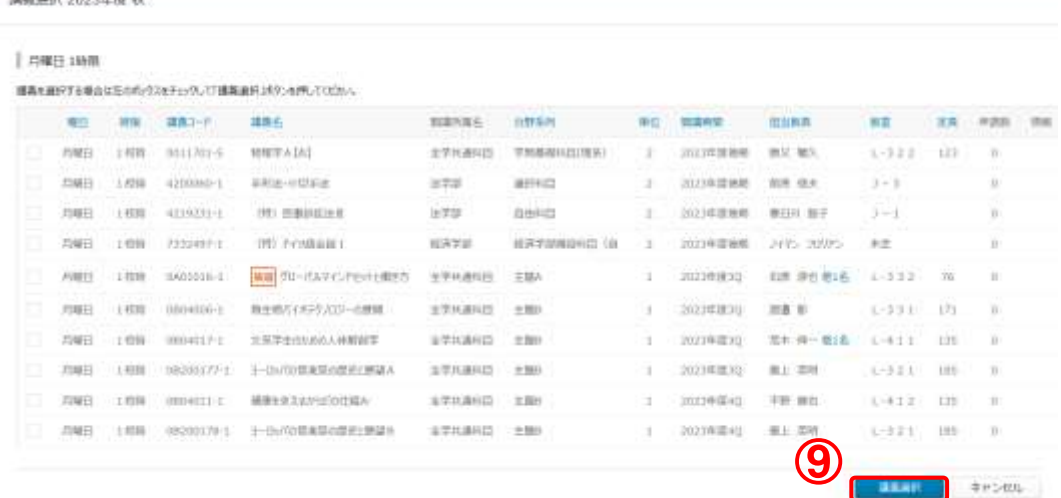

⑨ 履修したい授業科目を選んで、講義選択ボタンを押します。

## 香川大学教務システム"カダサポ"について 5<br>第1版 (R6.1月)

- (注1) 他学部開設科目については、システムによる履修登録はできません。(ただし、法・経 済学部間は3年次以上の学生のみ可。)各学部の指定する期間中に、所属学部の学務担 当窓口で申請してください。
- ⑩ 全学共通科目の学問への扉、ライフデザイン、健康・スポーツ、主題科目、学問基礎科目、広範 教養教育科目、高度教養教育科目は、定員が超過した場合システムの抽選により履修者を決定し ます。

抽選対象科目は、講義名欄に「抽選」と表示されています。

**LIMBOS** 

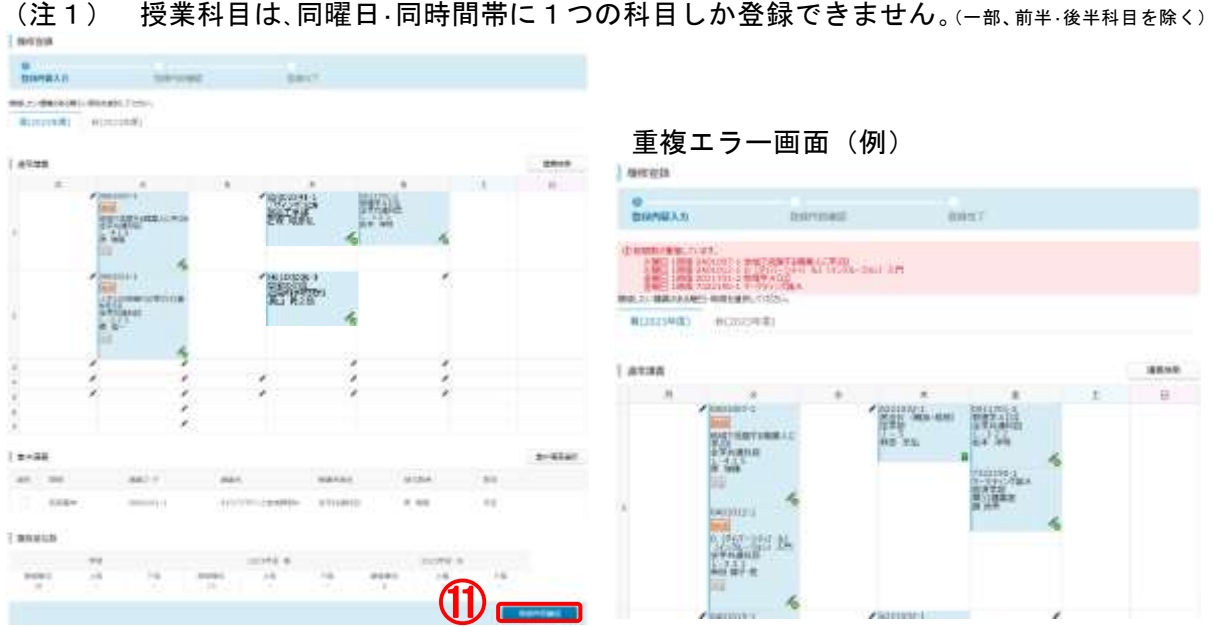

⑪ 必要な科目をすべて追加し、登録内容確認ボタンを押すと、重複エラーなどの不備があればエラ ーメッセージが表示されます。

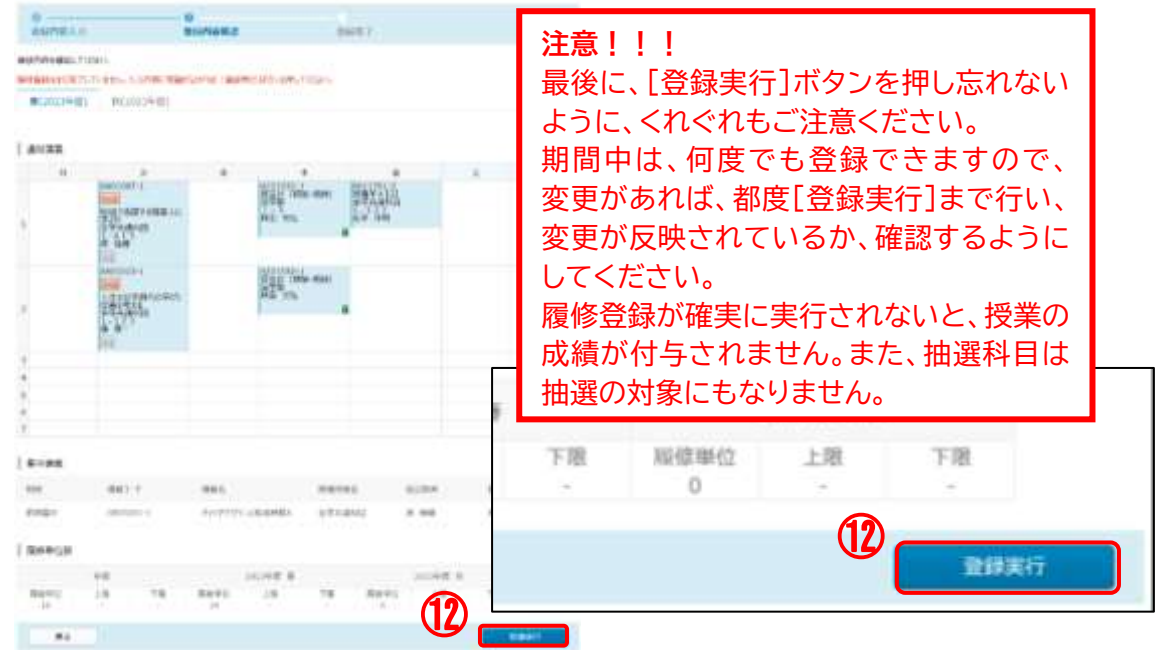

⑫ 登録内容を確認し、登録実行ボタンをクリックすると履修登録は終わりです。 登録した時間割は、必ず<mark>印刷</mark>ボタンをクリックして印刷し、登録内容に誤りがないか確認のうえ 保管してください。

# 香川大学教務システム"カダサポ"について 第1版(R6.1月) <sup>6</sup>

Liverance of

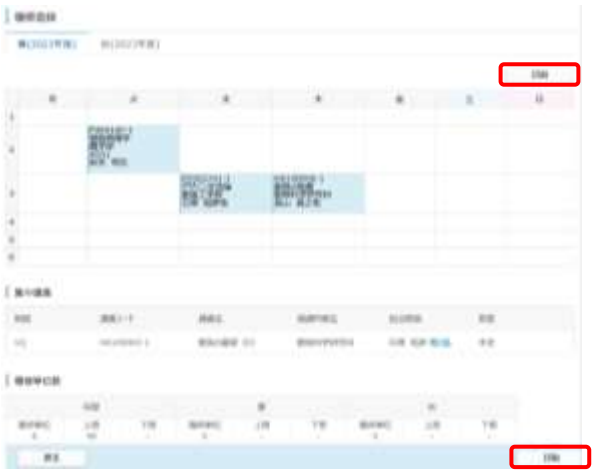

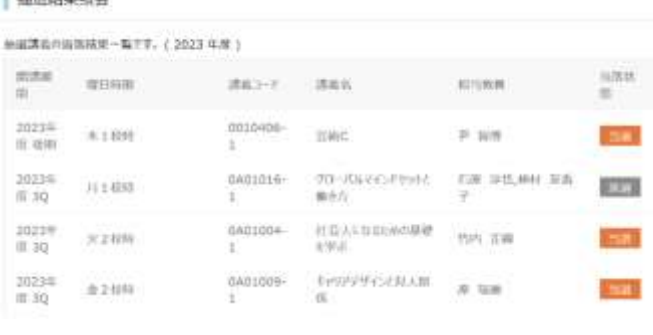

- ⑬ 抽選対象科目は、履修登録期間終了後、システムによる抽選が行われます。
- ⑭ 履修登録期間最終日の翌平日は「履修登録予備日(8:30~17:00)」となっています。 履修登録予備日のAM 8:30 に抽選結果を公開しますので、それ以降に抽選結果照会で確認し てください。抽選結果を確認し、抽選結果に応じて、履修登録予備日に改めて定員に空きのある 科目や専門科目も含め定員のない科目を登録してください。
	- (注1) 抽選後は、定員に空きがある履修登録可能な科目及び定員の設定がない科目が表示 されます。
- ⑮ 定員に空きのある履修登録可能な抽選科目は、履修登録予備日終了後、履修登録予備日の登録者 を対象に2次抽選を行います。 翌日に抽選結果を公開しますので、必ず確認してください。

### 【履修登録に関する注意事項】

- ※ 履修登録は『履修の手引』・『修学案内』に記載されているルールに従って登録してください。 これらのルールに則さない登録は認められません。
- ※ 履修登録期間中であれば、何度でも修正することができます。修正する度、「登録実行」ボタンを クリックしなければ修正内容は保存されませんので、ご注意ください。指定された履修登録期間を 過ぎると、登録・修正ができなくなりますので注意してください。また、履修登録予備日は、抽選 結果に応じて、定員に空きのある抽選対象であった科目及び専門科目の履修登録ができます。
- ※ 学部により履修登録できる科目数に上限がある場合がありますので、事前に所属学部の『履修の手 引き』・『修学案内』を確認のうえ、年間を通した計画的な履修登録を行ってください。不明点があ れば、学務(教務)係で確認してください。
- ※ 集中講義の履修登録に関する注意事項については、各学部とも掲示板でお知らせします。なお、日 程が重複している集中講義は履修できません。
- ※ 他学部開設科目については、システムによる履修登録はできません。(ただし、法・経済学部間は3 年次以上の学生のみ可。)各学部の指定する期間中に、所属学部の学務担当窓口で申請してください。
- ※ 自分のカリキュラム上、履修登録できると思われる科目が、システムで履修登録できない等、シス テムの不具合が疑われる場合は、早急に、当該科目を開講する部局の事務担当まで連絡してくださ い。履修登録期間後にご相談いただいても対応できない場合がありますので、ご注意ください。

香川大学教務システム"カダサポ"について インタン<br>第1版 (R6.1月)

◆ 他の機能も使ってみましょう

### お知らせ転送先の追加

- ① 個人設定のお知らせ転送設定をクリックすると、以下の画面が表示されます。
- ② 個人アドレス情報、個人アドレス 1(必須)に転送先のメールアドレスを入力します。 確認用にも、もう一度、同じアドレスを入力します。
	- ※ 携帯・パソコンどちらのメールアドレスも登録できます。

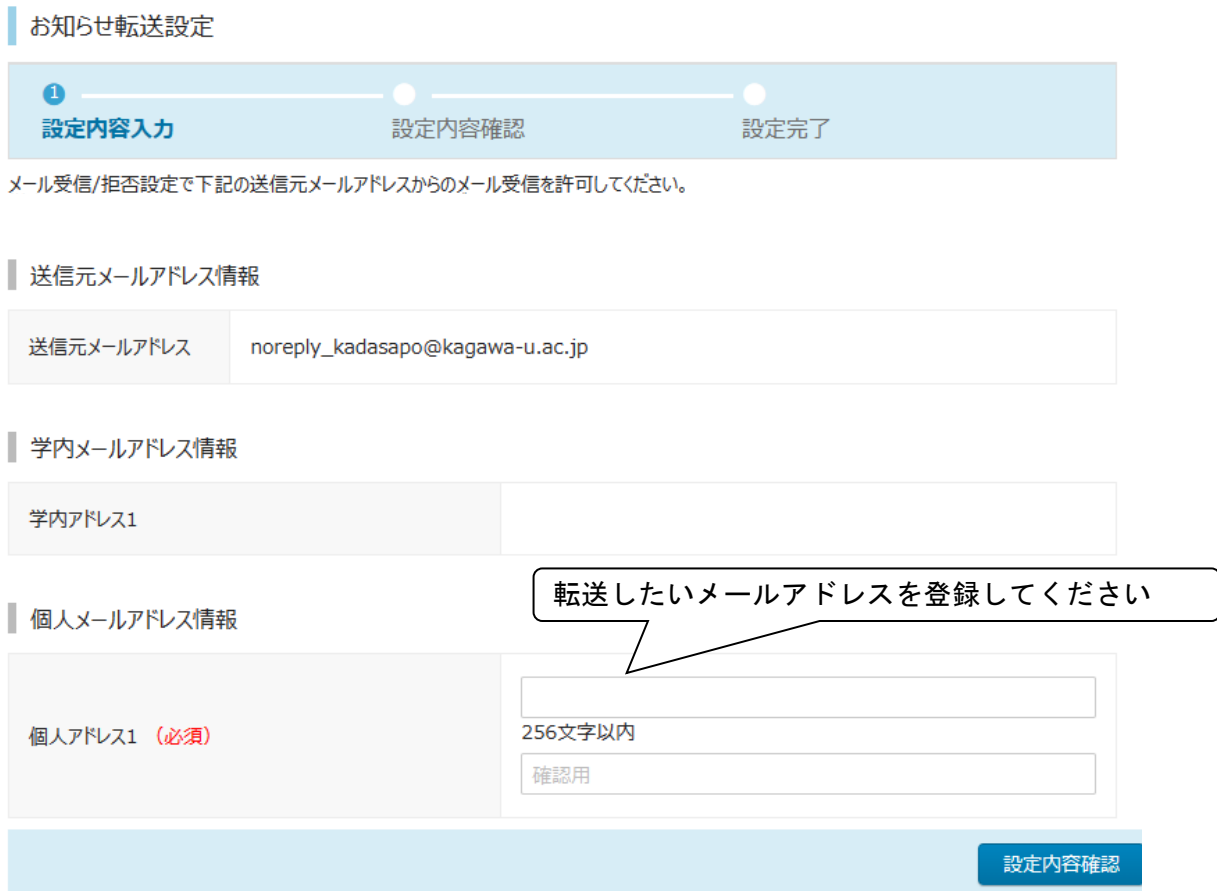

- ③ 登録が完了したら、画面右下の設定内容確認ボタンを押します。
- ④ 次の設定内容確認画面で、設定実行ボタンを押します これで、メール転送設定が完了します。

### 留意事項

スマートフォンで迷惑メール設定(PCメール着信拒否など)を行っている場合は、カダサポから のメールを受信できないことがあります。 インターネットからのメールを拒否している場合は、個別にドメイン指定を行ってください。 ドメイン:kagawa-u.ac.jp ※ 設定は、各通信事業者のドメイン指定方法に従って登録してください。

※メールに転送された講義連絡・メッセージには、ファイル添付がありません。また、転送されたメー ルから返信することはできません。 添付ファイルの確認や、メッセージの返信は、カダサポで行ってください。

### メッセージ確認機能

○ 講義連絡・休講・補講などのメッセージは、メッセージのお知らせ受信一覧をクリックすると、 見ることが出来ます。

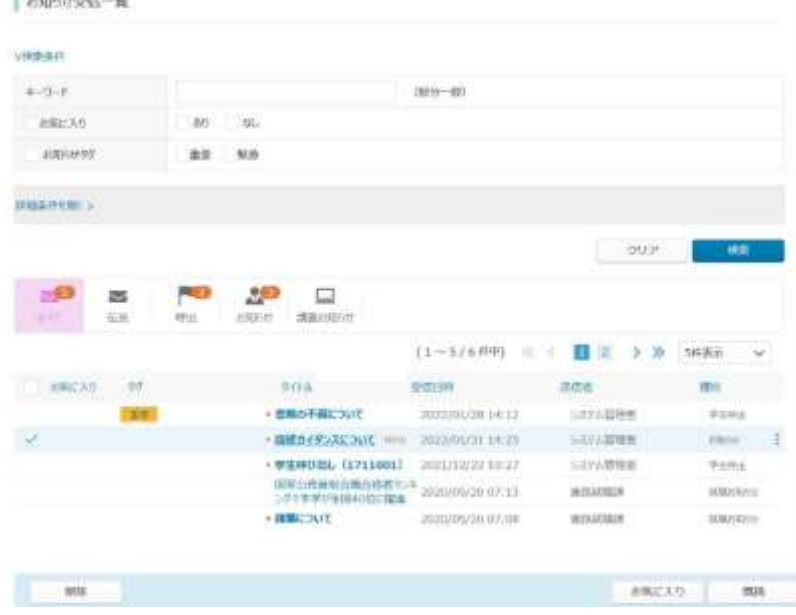

### My時間割

○ My時間割表の中に(!)マークが出た場合は、その授業科目名をクリックすると、その授業に関 するメッセージを見ることが出来ます。

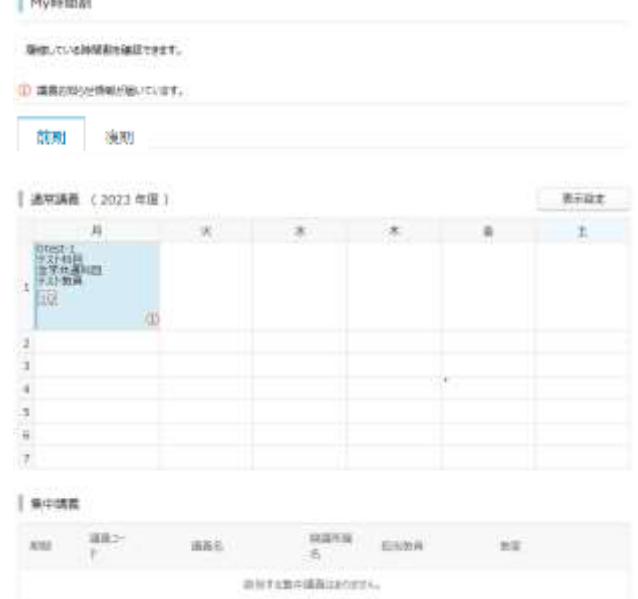

### その他の機能

アンケート機能などの機能があります。

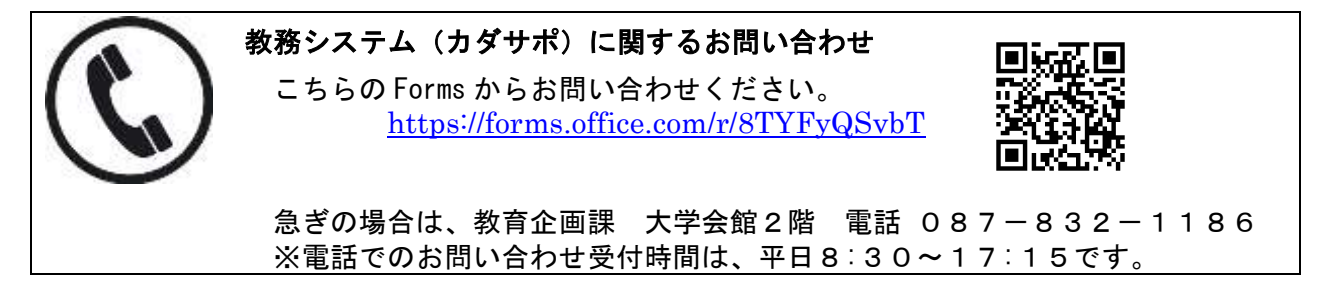